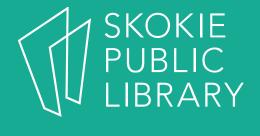

# iPad Basics

Hannah Digital Literacy Specialist

December 6<sup>th</sup>, 2017

## What We'll Cover

- What is an iPad?
- Basic features
- Swiping and hand gestures
- Settings

- Built-In Apps
- The App Store
- Tips and Tricks
- Questions

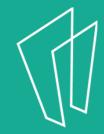

## Where to learn more

- https://support.apple.com/ipad
- https://www.gcflearnfree.org/ipadbasics/
- https://www.lifewire.com/ipad-help-10lesson-for-beginners-1994410

### What is an iPad?

- An iPad is a tablet computer designed by Apple
- The user interface is built around the device's multi-touch screen, including a virtual keyboard
- The iPad has built in Wi-Fi and, on some models, cellular connectivity

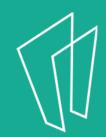

#### **Basic Features**

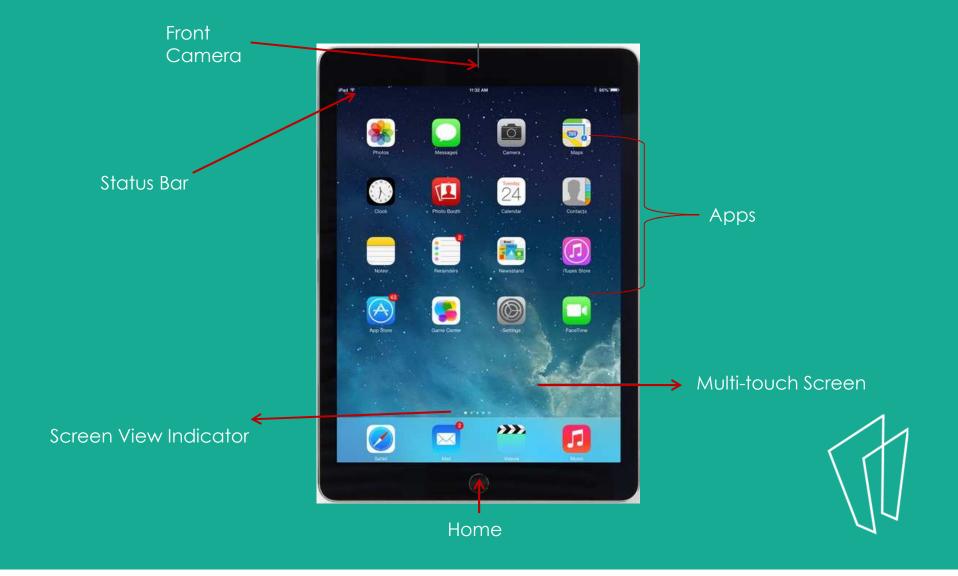

## Basic Features

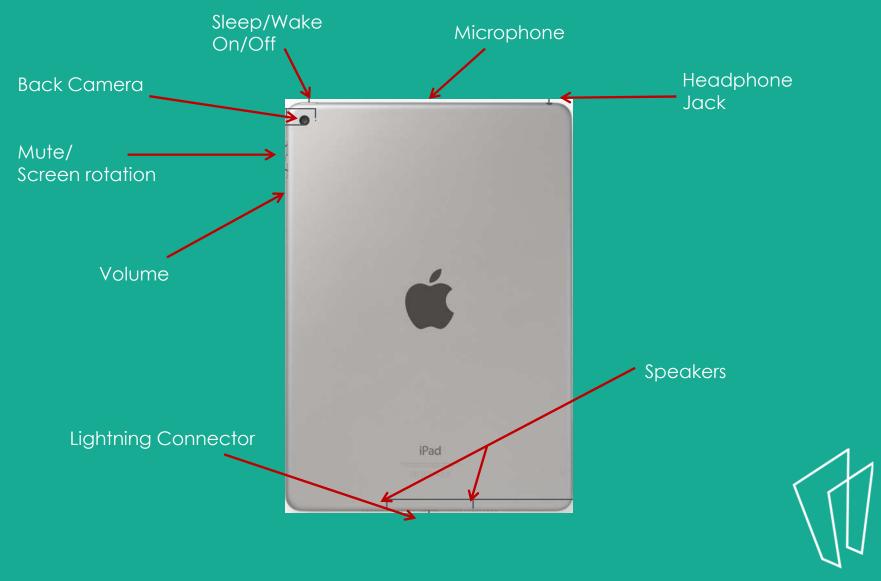

#### Home Button

- Apple's design is to have as few buttons on the iPad as possible.
- The main button on the front of the iPad is the **Home Button**.

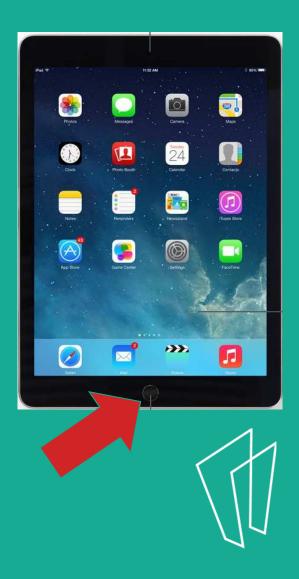

## Home Button continued

- Some uses of the Home Button:
  - Wake the iPad when it is sleeping
  - Exit out of applications
  - Exit the mode of moving app icons
- The home button will always take you to the home screen.

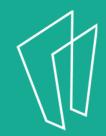

## The Home Screen

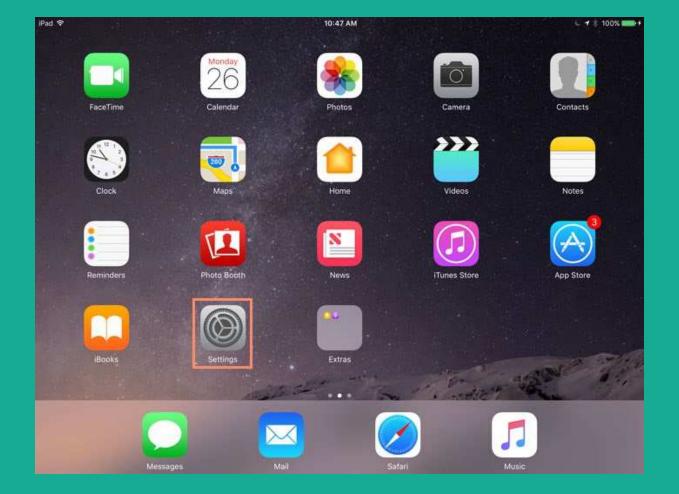

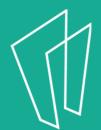

# Turning On/Off

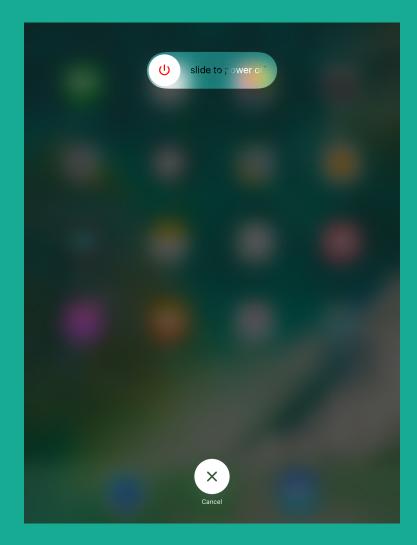

- In order to completely shut off the iPad, hold down the Sleep/Wake button until the tablet prompts you to power off.
- In order to turn on the iPad, hold down the Sleep/Wake button until the tablet powers on.

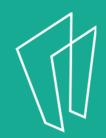

#### Gestures

- All actions on the iPad are performed by **tapping the screen with your finger**.
- No double clicking as on a computer mouse.

| Gesture      | Effect                                                                                                    |
|--------------|----------------------------------------------------------------------------------------------------|
| Single tap   | Opens apps, links, etc                                                                                                    |
| Tap and hold | <ul> <li>On the home screen this will cause apps to wiggle so that you can move them around or delete them.</li> <li>Opens a contextual menu, often with the options to copy and paste.</li> </ul> |

## Gestures Continued

| Gesture             | Effect                                                                                                    |
|---------------------|----------------------------------------------------------------------------------------------------|
| Single finger swipe | <ul> <li>Swipe a finger vertically to scroll up or down.</li> <li>Swipe finger horizontally to move between pages</li> <li>Swipe up from the lower edge to access the control center.</li> </ul> |
|                     |                                                                                                    |

# Gestures Continued

| Gesture                   | Effect                                                                                                    |
|---------------------------|----------------------------------------------------------------------------------------------------|
| Two finger pinch          | • Zoom in or out                                                                                                    |
| Four or five finger pinch | Shortcut to home screen                                                                                                   |
| Four or five finger swipe | <ul> <li>Swipe up to browse and select another open app</li> <li>Swipe left or right to move between open apps</li> </ul> |

### Settings

- To open the **Settings** app, find this icon:
- In **Settings**, you are able to:
  - Create a passcode
  - Control display settings
  - Manage Wi-Fi networks
  - Access Airplane mode
  - Change wallpaper
  - Manage soundsand much more!

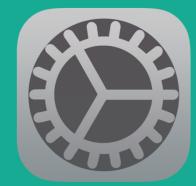

#### WiFi

- In **Settings**, tap **Wi-Fi** in the left column.
- Next to Wi-Fi, tap the control to turn it on or off.
- To join a network that's in range look for it under **Choose a Network**.
- Tap the **network** you want to use to join it.
- If the network is secure, you'll need to enter a password.

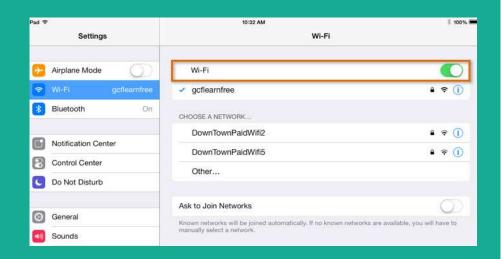

| iPad | e                   | 10:32 AM                                                                                  | \$ 100% 🛲                               |
|------|---------------------|-------------------------------------------------------------------------------------------|-----------------------------------------|
|      | Settings            | Wi-Fi                                                                                     |                                         |
| Ð    | Airplane Mode       | Wi-Fi                                                                                     |                                         |
| ~    | Wi-Fi goffeamfree   | CHOOSE A NETWORK                                                                          |                                         |
| *    | Bluetooth On        | DownTownPaidWifi2                                                                         | <b>≜</b> ≑ (j)                          |
|      |                     | DownTownPaidWifi5                                                                         | ₽ ╤ ()                                  |
| G    | Notification Center | ✓ gcflearnfree                                                                            | ¥ ≈ ()                                  |
| 8    | Control Center      | Other                                                                                     |                                         |
| C    | Do Not Disturb      | Ask to Join Networks                                                                      | Ø                                       |
|      |                     | Known networks will be joined automatically. If no known ne<br>manually select a network. | stworks are available, you will have to |
| 0    | General             |                                                                                           |                                         |
| -10  | Sounds              |                                                                                           |                                         |

## WiFi and Airplane Mode

- Airplane mode disables the wireless features of your iPhone, iPad, or iPod touch to comply with airline regulations.
- Once you enable Airplane mode, you will see the change in the status bar, and the following wireless connections and services are turned off:
  - Cellular (voice and data)
  - Wi-Fi
  - Bluetooth
  - GPS
  - Location services

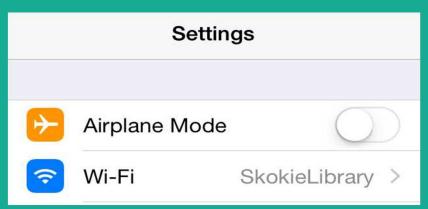

• You may still activate **Wi-Fi** in airplane mode.

## Choosing Wallpaper

- The iPad allows you to set a unique wallpaper for both the background of the iPad and the background for the lock screen.
- Go to Settings -> Wallpaper -> Choose New Wallpaper and chose Still or Dynamic to see more options.
- Let's practice changing the background!

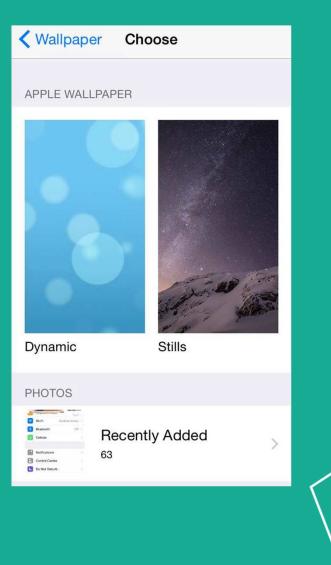

# Finding, Moving & Removing Apps

- An app (short for application) is a computer program designed to run on smartphones and tablets.
- Every iPad comes with several apps (Mail, Safari, Weather) already installed on it.

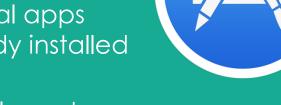

- To download an app you will need your Apple ID and password.
- All apps can be downloaded in the App Store

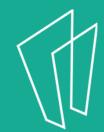

# Closing Apps

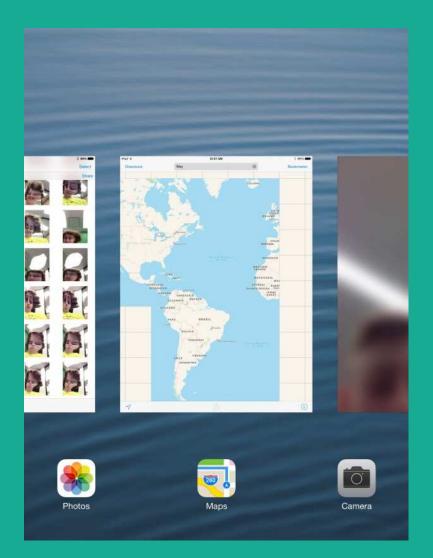

- After you have closed an app, that app is still running and using up battery.
- Double tap the home button to see all apps that are still running.
- Swipe up on the existing apps to close.

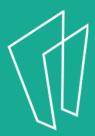

## Built-In Apps

- Built-In apps come pre-installed on your iPad.
- They include:
  - Safari
  - Camera
  - Photos
  - Calendar

- Notes
- Clock
- Many More!

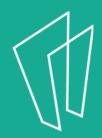

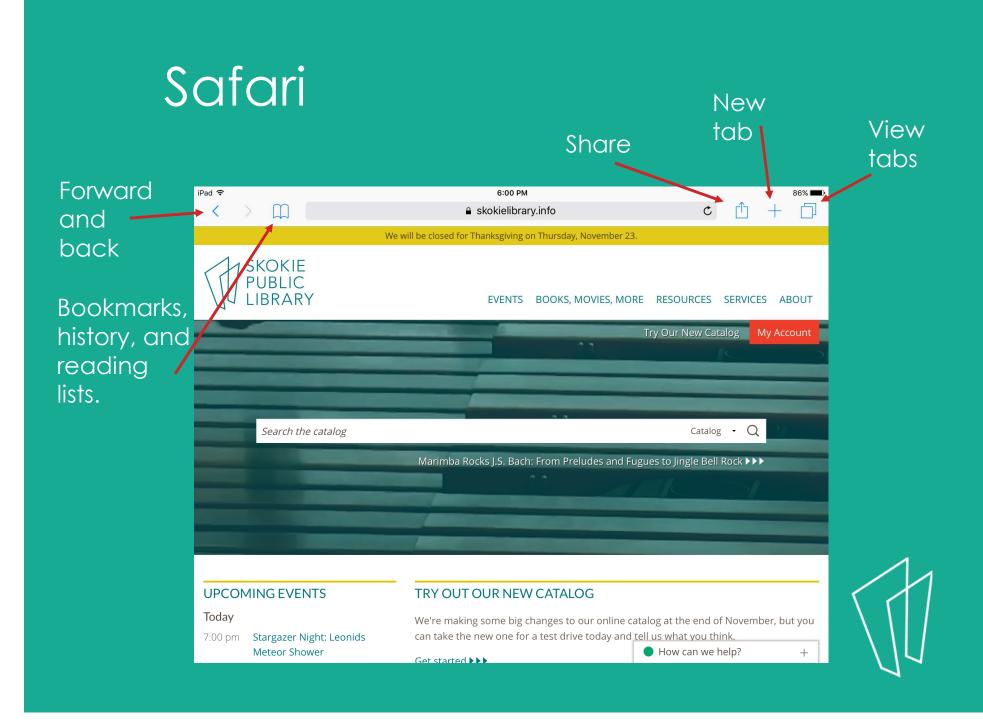

# Clock

| iPad 중 |             | 5:13 PM       |  |        |           | ∦ 87% 💶 🕨 |
|--------|-------------|---------------|--|--------|-----------|-----------|
|        |             | Alarm         |  |        |           |           |
|        |             |               |  | Cancel | Add Aları | m Save    |
|        |             |               |  |        |           |           |
|        |             |               |  |        |           | AM        |
|        |             |               |  | 5      | 12        | PM        |
|        |             |               |  |        |           |           |
|        |             |               |  |        |           |           |
|        |             |               |  | Repeat |           | Never >   |
|        |             | No Alarms     |  |        |           |           |
|        |             |               |  | Label  |           |           |
|        |             |               |  | Sound  |           | Radar >   |
|        |             |               |  | Snooze |           |           |
|        |             |               |  |        |           |           |
|        |             |               |  |        |           |           |
|        |             |               |  |        |           |           |
|        |             |               |  |        |           |           |
|        |             |               |  |        |           |           |
|        |             |               |  |        |           |           |
|        | World Clock | Alarm Bedtime |  |        |           |           |

#### Contains:

- World Clock
- Alarm
- Bedtime
- Stopwatch
- timer

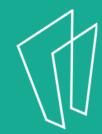

# Questions?

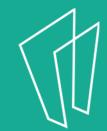

### Thank You

Want a copy of this presentation? Visit www.skokielibrary.info/handouts where this presentation will be available for four weeks.

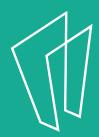